### **Zoom Guidance**

If you wish to use a hospital device to video conference a patient on a ward you can use Zoom.

# **How to do I plan a call to my family or friends?**

You must have Zoom account to **Schedule a Meeting**. This can be on computer, phone, IPad or tablet. **To install go to the App store and download to your device.**

To plan a call to a patient using Zoom you should **Schedule a Meeting.** As part of this process you will be given a **Meeting ID (See image below)** and password. The **Meeting ID** is the number that you should tell hospital staff if you are phoning. You must also provide hospital staff the **password**.

## **How to Schedule a meeting**

 $\frac{1}{19}$ 

Schedule

- 1. Select the **Zoom**
- 2. Login using your email and password
- 3. Select **[Schedule a meeting](https://support.zoom.us/hc/en-us/articles/201362413)**

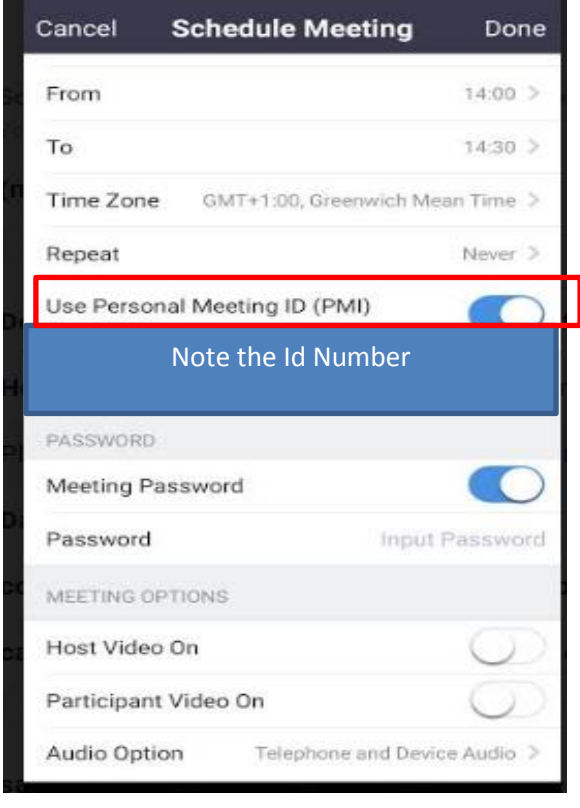

This will open the scheduler window. Settings may appear slightly differently depending on the device you are using

## **Meeting settings**.

- 1. **Topic**: Enter a topic or name for your meeting.
- 2. **Date and time**: Select a date and time a. **Repeat**: This can be used to schedule a daily/weekly meeting
- 3. **Ensure to Use Personal Meeting ID**: Check this if you want to use your [Personal Meeting ID.](https://support.zoom.us/hc/en-us/articles/201362843) If not selected, a random unique meeting ID will be generated. **This is the number that you will provide staff with for you relative to join the meeting**
- 4. **Require meeting password** select and input your meeting password here. – just must let staff know this password so your family member can join the meeting

#### **Meeting Options**

- a. **Host**: Slide to choose host video on when joining the meeting.
- b. **Participant**: Slide button to choose the participants' videos on when joining the meeting.
- c. **Audio**: Slide button to choose whether to allow users to call in via Telephone only, Computer Audio only, or Both

**Some other Advanced Options depending on device**: Click on the arrow to view additional meeting options.

a. **Enable [join before host:](https://support.zoom.us/hc/en-us/articles/202828525)** Allow participants to join the meeting without you or before you join.

- b. **Mute participants on entry**:
- 5. Click **Done/Schedule** to finish, and open the selected calendar service to add the meeting
- 6. The **New Event** or **Add Invitees** information window will appear
- 7. If you are using a phone you may need to send an invite to complete the schedule. You will not need to send an invite to the hospital staff. Take a note of the personal meeting ID & Password and tell this to staff when phoning
- 8. You can add this to your calendar as a reminder

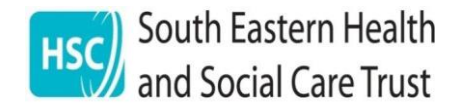

## **Zoom Guidance Starting a Scheduled Meeting**

#### **On computer**

- 1. Login into your Zoom account
- 2. In the Zoom client, click Meetings.

 $\circledcirc$ Meetings

3. Under the Upcoming tab, select the meeting you want to start. Additional options will appear.

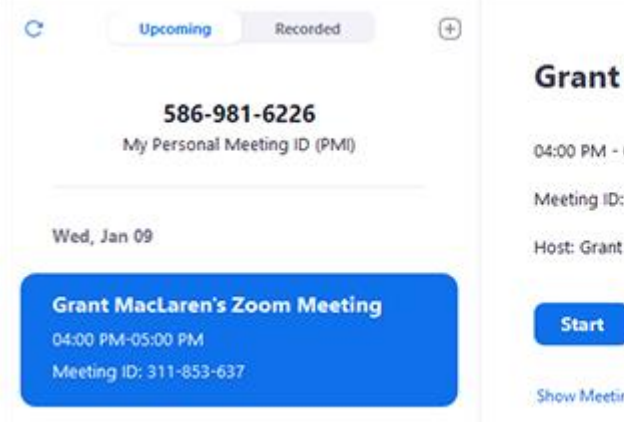

4. Click Start.

### **Android or IPhone**

1. In the Zoom mobile app, click Upcoming.

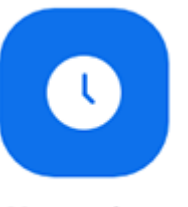

#### Upcoming

2. Click Start next to the meeting you want to start.

Biweekly Check-in Meeting ID:

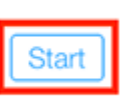

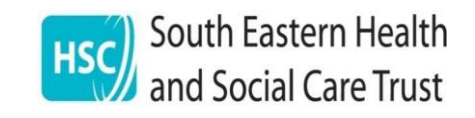